# 확정일자 승인 메뉴얼

목 차

- 1. 계약목록 보기
- 2. 계약상세 보기
- 3. 확정일자 승인 하기
- 4. 다른 주민센터로 이관하기
- 5. 이관하기 내역 확인하기
- 6. 이관반려 하기

## 1. 계약목록 보기

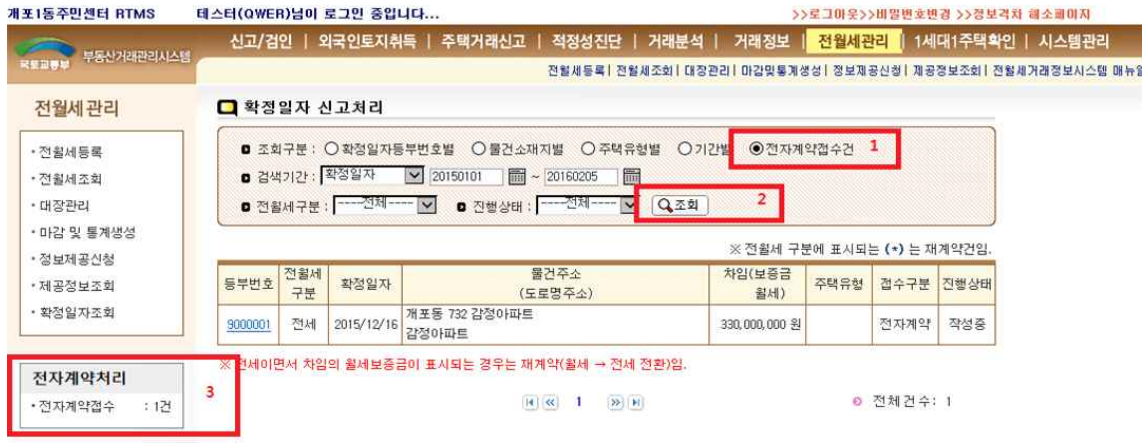

- ①상단메뉴에서 전월세관리 -> 확정일자조회를 선택하여 확정일자 신 고처리 화면으로 이동합니다.
- ②1번 전자계약 접수건을 선택한 후 2번 조회버튼을 클릭하여 전자 계약으로부터 온 확정일자 신청목록을 검색할 수 있습니다.

③3번을 통해 전자계약미처리건을 실시간으로 확인 할 수 있습니다.

#### 2. 계약상세 보기

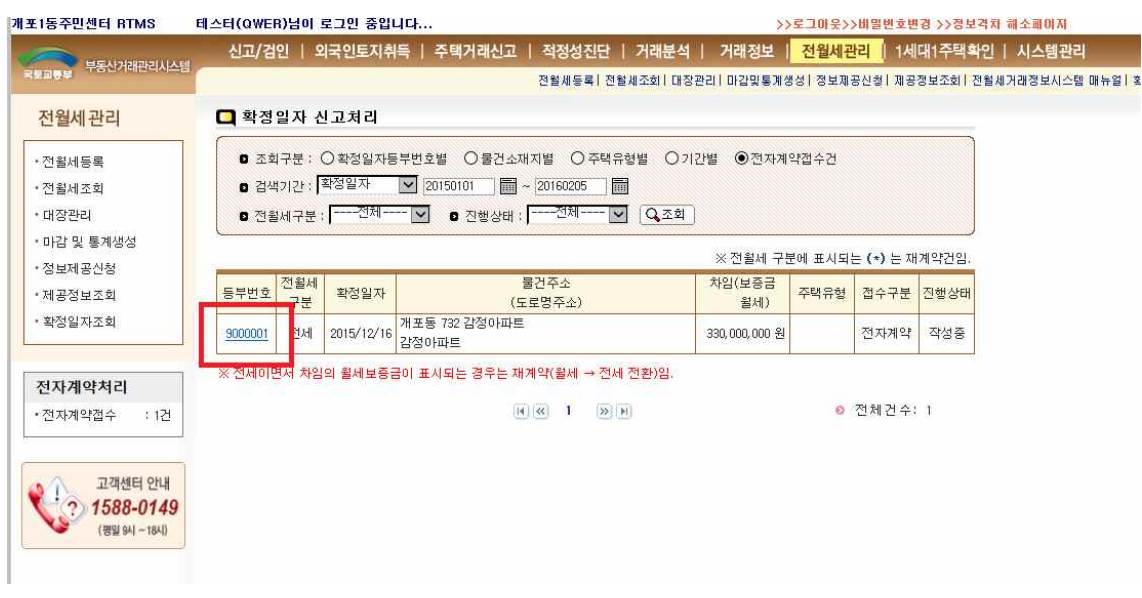

① 검색된 확정일자 목록에서 전자계약접수건의 등부번호를 클릭 합니다.

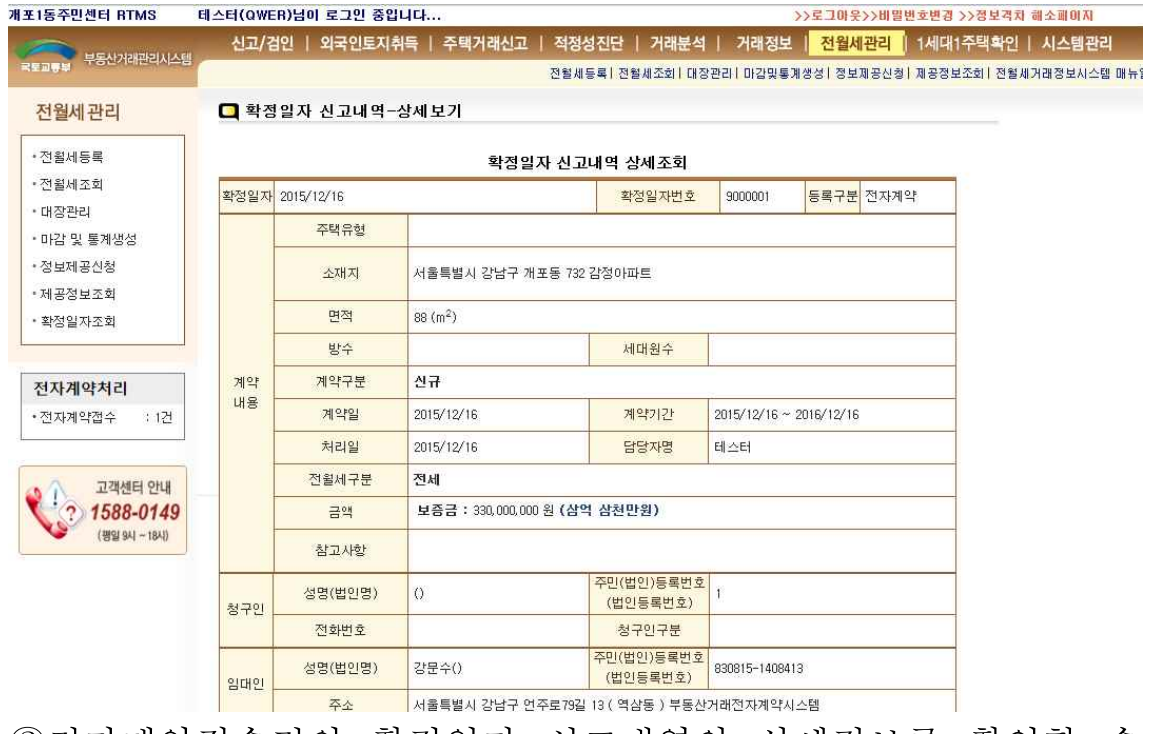

②전자계약접수건의 확정일자 신고내역의 상세정보를 확인할 수 있습니다.

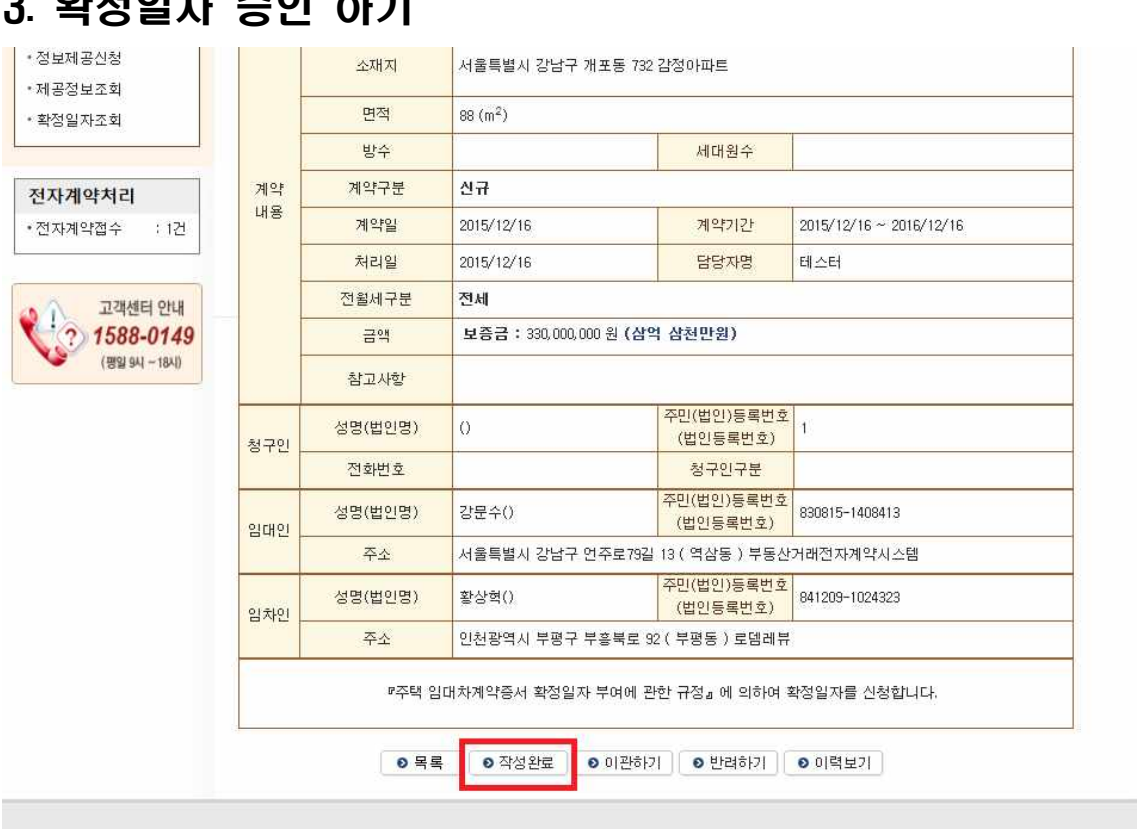

- ①전자계약건의 내용을 확인하고 작성완료(승인)버튼을 눌러 확정 일자 승인을 합니다.
- ※ 작성완료(승인) 후에는 이관하기, 반려하기가 불가능합니다.

### 하게 소아 치

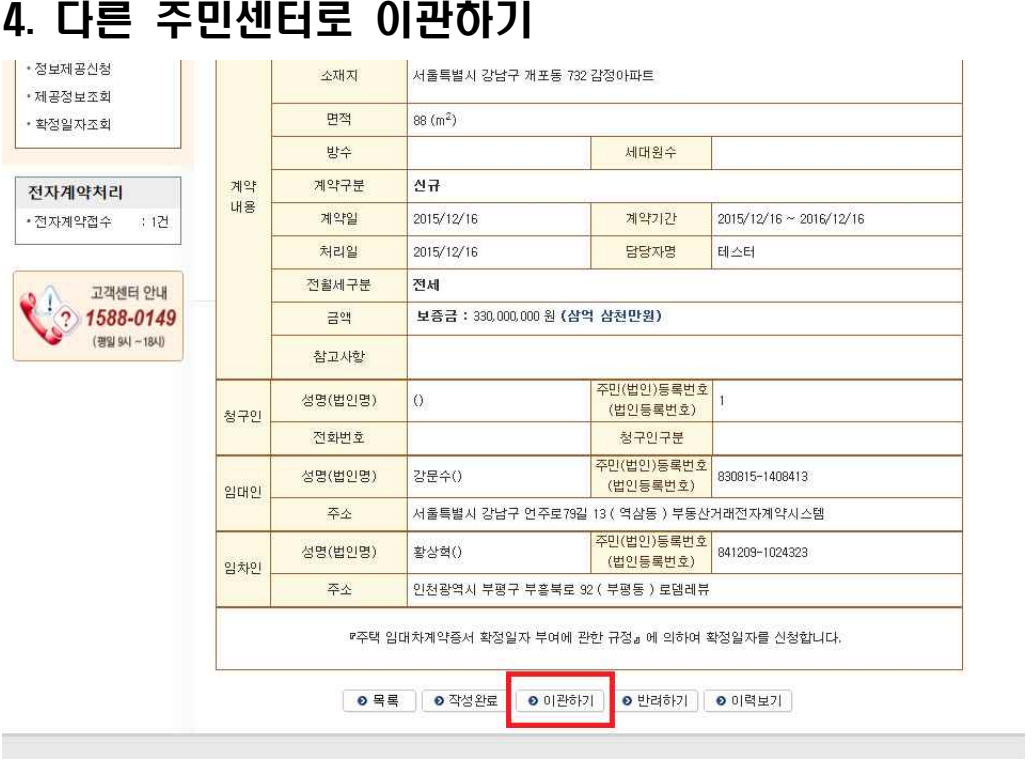

①확정일자건이 관할 주민센터 건이 아닐 경우 다른 주민센터로 이관하기가 가능합니다. 계약 상세화면 하단의 이관하기 버튼을 누릅니다.

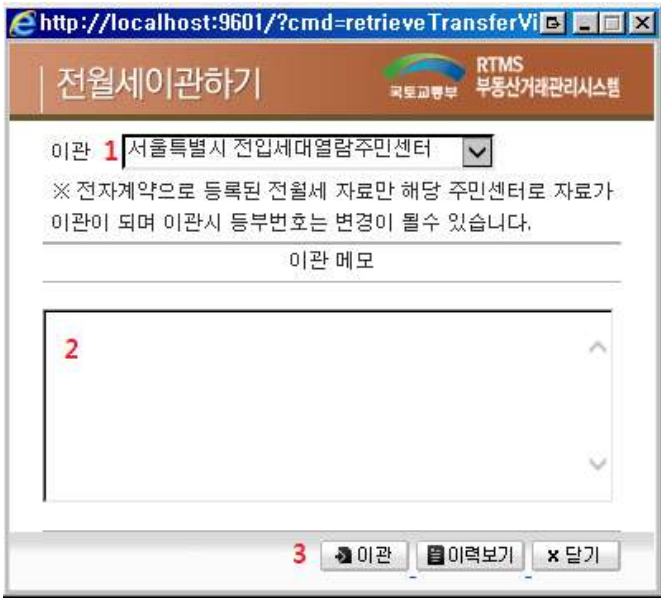

②자기관할 소재지의 계약건이 아닌 경우 다른 관할 주민센터를 선택합니다.

③이관시에 덧붙여서 이 계약건에 대한 간단한 메모를 적습니다. ④이관버튼을 눌러 다른 주민센터로 계약건을 이관합니다.

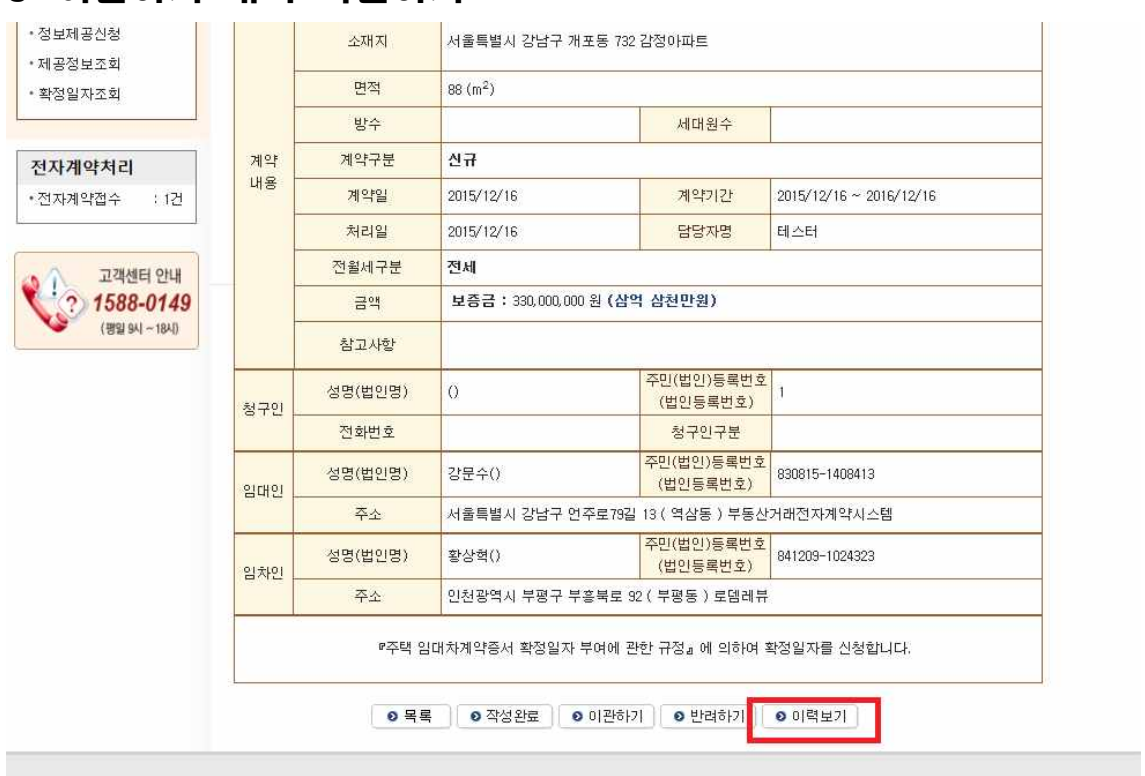

### 5. 이관하기 내역 확인하기

#### ① 계약 상세화면에서 이력보기 버튼을 누릅니다.

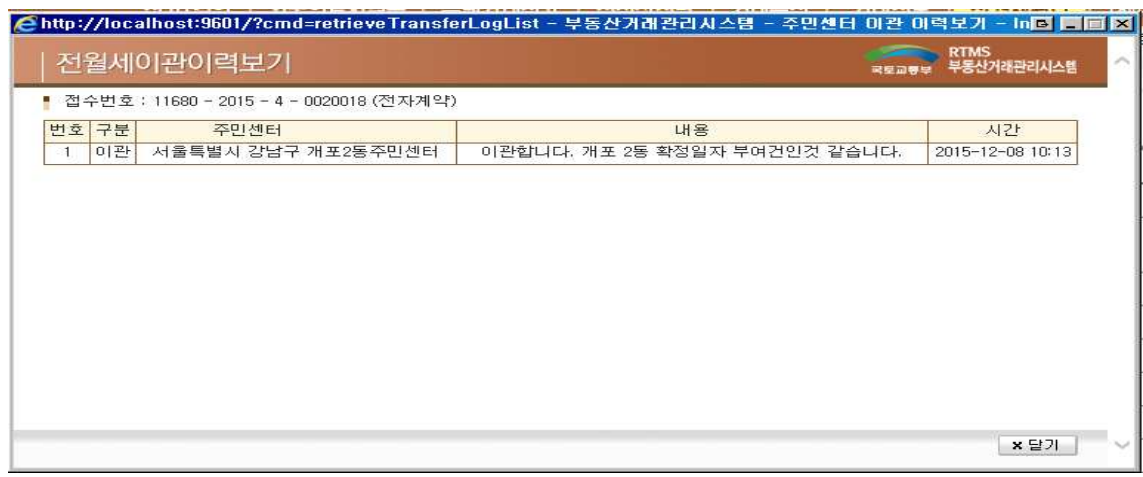

②이 계약건의 이관 히스토리를 확인 할 수 있습니다.

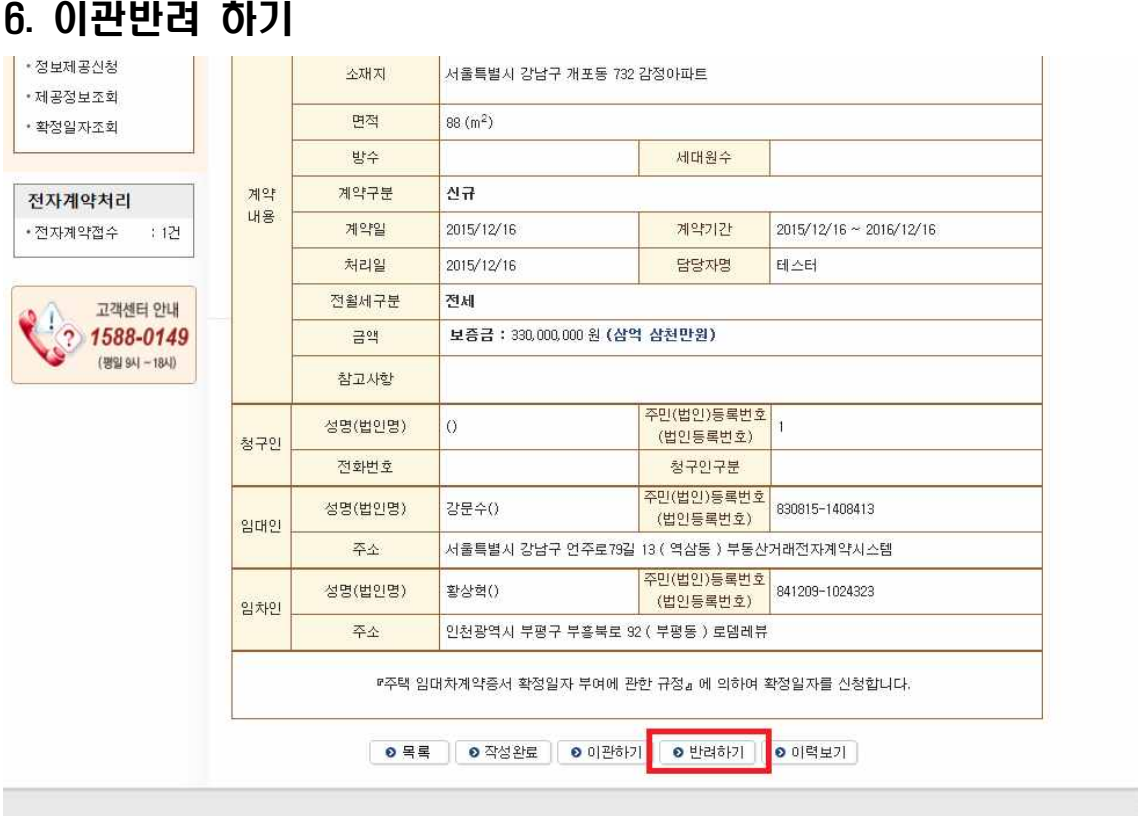

①계약 상세화면에서 반려하기 버튼을 눌러 이관받은 계약건을 이전 주민센터로 다시 돌려보냅니다.

※반려하기는 앞서 이관하기 내역이 있어야 가능합니다.